1. Remove SD card from D3 to card reader,and connect to PC. After successful connection,

click "Removable Disk(E:)" as showed in the picture.

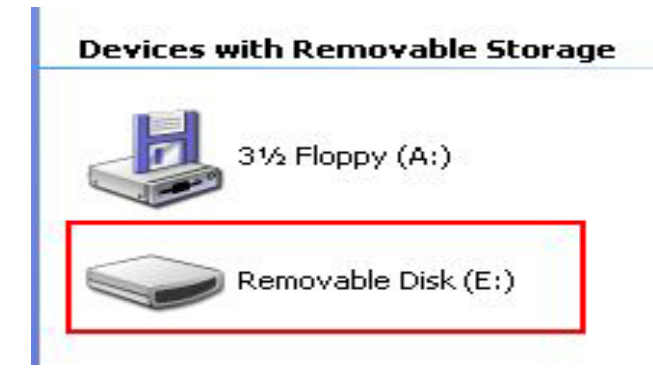

- 2. Delete the old file "YHTech" which is in SD card.
- 3. Close the running antivirus program.
- 4. Copy the "YHTech" files which is just downloaded, and save it in SD card.

5. Please insert SD card into D3 after successfully copy and paste. Then connect to network and turn on D3, click "OK" for downloading when appear remark of "Please connect network download hypervisors!" in the interface. It can be functioned after successful download."

1. 复制成功后, 将 SD 卡重新插入 D3 设备, 打开电源, 出现启动界面:

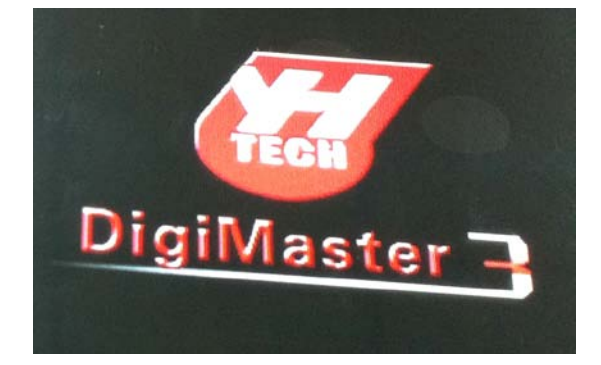

待 D3 启动 LOGO 消失后, 立即轮流快速按下"F1"和"5"键, 见下图:

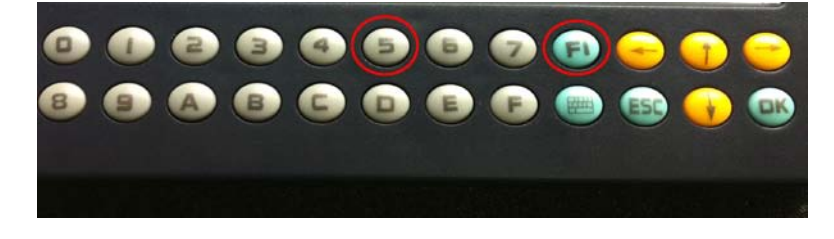

如下图,成功进入同步状态,点击"是"或按"OK"键进行同步:

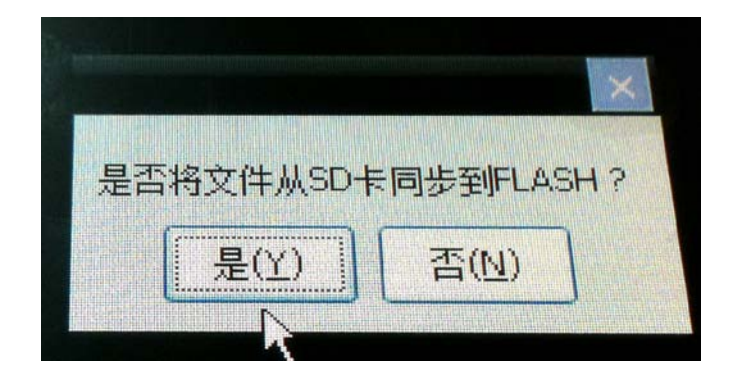

文件自动拷贝进行升级,见下图:

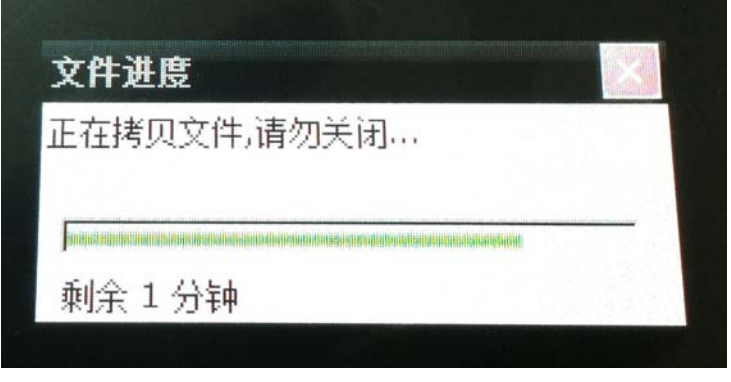

## Update D3 kernel through SD card

Step 1: Copy kernel file to root directory of SD card first, see sectional drawing. (Tips: pls name the kernel file copied into SD card as "NK.bin", or else it can be recognized.) Then insert SD card back to DIII.

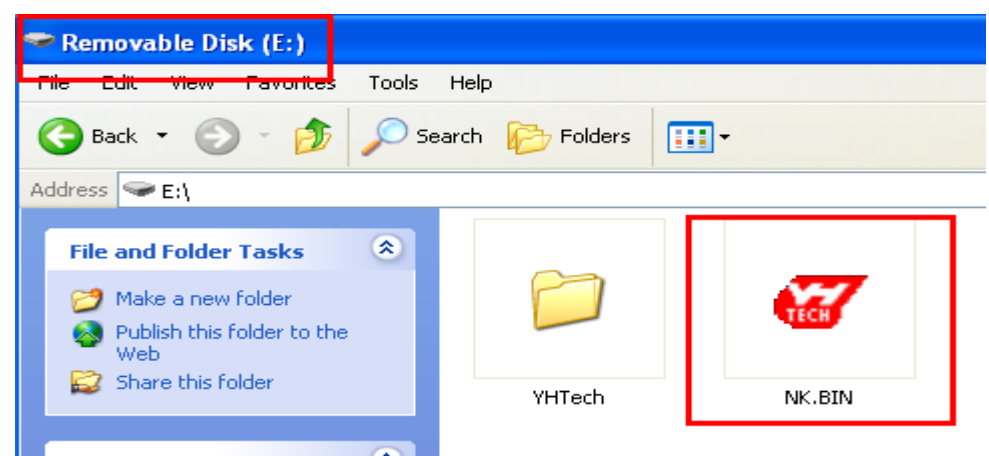

Step 2: Press number key 1 and keyboard key, then turn on DIII. This moment "Press OK to download kernel from SD CARD" is shown on DIII screen, press OK to start automatic kernel update. After kernel update, DIII will reset automatically.